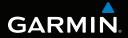

# Rino<sup>®</sup> 650

## owner's manual

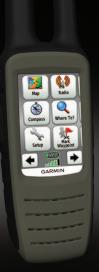

August 2011

190-01183-03\_0B

Printed in Taiwan

#### © 2011 Garmin Ltd. or its subsidiaries

All rights reserved. Under the copyright laws, this manual may not be copied, in whole or in part, without the written consent of Garmin. Garmin reserves the right to change or improve its products and to make changes in the content of this manual without obligation to notify any person or organization of such changes or improvements. Go to www.garmin.com for current updates and supplemental information concerning the use of this product.

Garmin<sup>®</sup>, the Garmin logo, BlueChart<sup>®</sup>, and City Navigator<sup>®</sup>, and Rino<sup>®</sup> are trademarks of Garmin Ltd. or its subsidiaries, registered in the USA and other countries. ANT+<sup>™</sup>, BaseCamp<sup>™</sup>, chirp<sup>™</sup>, and HomePort<sup>™</sup> are trademarks of Garmin Ltd. or its subsidiaries. These trademarks may not be used without the express permission of Garmin.

Windows<sup>®</sup> is a registered trademark of Microsoft Corporation in the United States and/or other countries. Mac<sup>®</sup> is a registered trademarks of Apple Computer, Inc. microSD<sup>m</sup> is a trademark of SD-3C, LLC. Other trademarks and trade names are those of their respective owners.

Table of Contents

# **Table of Contents**

| Getting Started                 | <b>1</b> |
|---------------------------------|----------|
| Keys                            | 1        |
| Manual Conventions              | 2        |
| Battery Information             | 2        |
| Acquiring Satellite Signals     |          |
| Registering Your Device         |          |
| Turning On the Backlight        |          |
| Locking the Screen              |          |
| Radio                           | 5        |
| Radio Channels                  |          |
| Muting the Radio                |          |
| Radio Settings                  |          |
| About Contacts                  |          |
| Notes                           |          |
| About Peer-to-Peer Positioning. |          |
| Radio Page Status Indicators    |          |
| -                               |          |
| Waypoints and Tracks            |          |
| Waypoints                       |          |
| About Sharing Data              |          |
| Tracks                          | 11       |

| Navigating a Saved Track                                                                                                    | 12                                                  |
|----------------------------------------------------------------------------------------------------|-----------------------------------------------------|
| Navigation                                                                                                    | 13                                                  |
| Navigating to a Destination                                                                                                    | 13                                                  |
| Мар                                                                                                    |                                                     |
| Compass                                                                                                    | 14                                                  |
| Navigating to a Contact                                                                                                    | 16                                                  |
| Geocaches                                                                                                    | 16                                                  |
| Routes                                                                                                    | 17                                                  |
| Using Sight 'N Go                                                                                                    | 18                                                  |
| Starting Navigation to a Man                                                                                                    |                                                     |
| Overboard Location                                                                                                    | 18                                                  |
|                                                                                                    |                                                     |
| Customizing Your Device                                                                                                    |                                                     |
| Customizing Your Device<br>Customizing the Data Fields                                                                                                    | 19                                                  |
| •                                                                                                    | <b>19</b><br>19                                     |
| Customizing the Data Fields                                                                                                    | <b>19</b><br>19<br>19                               |
| Customizing the Data Fields<br>Customizing the Home Screen.                                                                                                    | <b>19</b><br>19<br>19<br>19                         |
| Customizing the Data Fields<br>Customizing the Home Screen.<br>Creating a Custom Profile<br>Customizing Specific Pages                                                                    | <b>19</b><br>19<br>19<br>19<br>20                   |
| Customizing the Data Fields<br>Customizing the Home Screen.<br>Creating a Custom Profile                                                                                                  | 19<br>19<br>19<br>19<br>20<br>21                    |
| Customizing the Data Fields<br>Customizing the Home Screen.<br>Creating a Custom Profile<br>Customizing Specific Pages<br>System Settings<br>Display Settings                             | <b>19</b><br>19<br>19<br>20<br>21<br>22             |
| Customizing the Data Fields<br>Customizing the Home Screen.<br>Creating a Custom Profile<br>Customizing Specific Pages<br>System Settings<br>Display Settings<br>Setting the Device Tones | <b>19</b><br>19<br>19<br>20<br>21<br>22<br>22       |
| Customizing the Data Fields<br>Customizing the Home Screen.<br>Creating a Custom Profile<br>Customizing Specific Pages<br>System Settings<br>Display Settings                             | <b>19</b><br>19<br>19<br>20<br>21<br>22<br>22<br>22 |

Rino 650 Owner's Manual

#### Table of Contents

| Time Settings            | 24 |
|--------------------------|----|
| Position Format Settings | 24 |
| Heading Settings         | 25 |
| Altimeter Settings       |    |
| Geocache Settings        |    |
| Routing Settings         |    |
| Marine Map Settings      |    |
| Fitness                  |    |
| Resetting Data           | 29 |
| Tools                    | 30 |

| 100IS                    | 30 |
|--------------------------|----|
| Trip Computer            | 30 |
| Elevation Plot           | 30 |
| Viewing the Oplandan and |    |

Viewing the Calendar and

| Almanacs                        | .30 |
|---------------------------------|-----|
| Calculating the Size of an Area | .31 |
| Setting an Alarm                | .31 |
| Opening the Stopwatch           | .31 |

## Device Information ......32

| Updating the Software      | 32 |
|----------------------------|----|
| Viewing Device Information | 32 |
| Specifications             | 32 |
| About the Batteries        | 33 |

| Caring for the Device<br>Data Management |    |
|------------------------------------------|----|
| Appendix                                 | 39 |
| Additional Maps                          |    |
| Optional Accessories                     |    |
| Data Field Options                       | 40 |
| Troubleshooting                          | 45 |
| Index                                    | 47 |

Rino 650 Owner's Manual

# **Getting Started**

### 

See the *Important Safety and Product Information* guide in the product box for product warnings and other important information.

When using your device the first time, you should complete the following tasks to set up the device and get to know the basic features.

- 1. Install the batteries (page 2).
- 2. Register the device (page 4).
- 3. Acquire satellites (page 3).
- 4. Set up the radio (page 6).
- 5. Mark a waypoint (page 10).
- 6. Record a track (page 12).
- 7. Navigate to a destination (page 13).
- 8. Calibrate the compass (page 14).

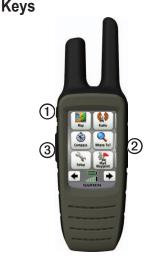

| Key | Description                                                                                                   |
|-----|----------------------------------------------------------------------------------------------------|
| 0   | Select to send out a call tone.<br>If enabled (page 8), the call<br>key sends your position when<br>released. |

#### Rino 650 Owner's Manual

#### Getting Started

| 0 | Hold to turn on or off the device.<br>Select to adjust backlight,<br>volume, squelch level, and to<br>lock or unlock the screen. |
|---|----------------------------------------------------------------------------------------------------|
| 3 | Hold to talk. <b>PTT</b> stands for push-to-talk.                                                                                |

## Manual Conventions

All the pages are found on the home screen. Use  $\blacklozenge$  or  $\blacklozenge$  to scroll through the pages.

The small arrows (>) used in the text indicate that you should select a series of items in order, for example, "Select **Delete** > **Yes**."

## **Battery Information**

#### 

This product contains a lithium-ion battery. To prevent personal injury or device damage, store the device out of direct sunlight. The device operates on the included lithium-ion battery pack or an optional Alkaline battery pack, which uses four AA batteries (page 34).

For tips on maximizing battery life and other battery information, see page 33.

# Installing the Lithium-ion Battery

1. Locate the battery pack ① that came in the product box.

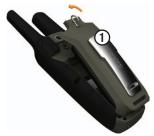

2. Align the metal contacts on the battery pack with the metal contacts on the back of the device.

- 3. Gently press the battery pack into place.
- 4. Turn the D-ring clockwise.

# Charging the Lithium-ion Battery

Before you use the device the first time, charge the battery. Charging a fully depleted battery takes 6 hours. The device will not charge when outside the temperature range from  $0^{\circ}$ C to  $45^{\circ}$ C (from  $32^{\circ}$ F to  $113^{\circ}$ F).

- 1. Plug the AC charger into a standard wall outlet.
- 2. Lift weather cap.
- Plug the small end of the AC charger into the two-pin connector
   ①.

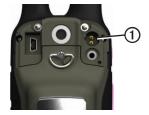

4. Charge the device completely. A fully charged battery can run for up to 14 hours before it must be recharged.

## Acquiring Satellite Signals

It may take 30 to 60 seconds to acquire signals.

- 1. Go outdoors to an open area.
- 2. Turn on the device.
- 3. Wait while the device searches for satellites.

#### Rino 650 Owner's Manual

#### Getting Started

A question mark flashes while the device determines your location.

The GPS bars indicate satellite strength. When the bars are green, the device has acquired satellite signals.

# **Registering Your Device**

- Go to http://my.garmin.com.
- Keep the original sales receipt, or a photocopy, in a safe place.

# Turning On the Backlight

The backlight will turn off after a period of inactivity. To change the backlight timeout, see page 22.

- Select **①**.
- Touch the screen.

Alerts and messages also activate the backlight.

#### Adjusting the Backlight Brightness

The backlight levels vary for the different power sources. For example, the highest backlight setting while running on AA batteries is lower than the highest while running on the lithium-ion battery. This is to extend the AA battery life.

- 1. While the device is on, select  $\mathbf{O}$ .
- 2. Use + and to adjust the brightness level.

## Locking the Screen

**NOTE**: This action does not lock the keys.

1. Select **①**.

2. Select Lock Screen.

# Radio

The radio page provides interface for UHF CBRS-Australia/ UHF PRS New Zealand radio operations.

## **Radio Channels**

| Channel                                  | Frequency              |
|------------------------------------------|------------------------|
| 9–30, 39, 40,<br>49–60, 64–70,<br>79, 80 | UHF CBRS/PRS channels. |
| 1R–8R (31–38)<br>41R–48R (71–78)         | Repeater channels      |

**NOTE**: Channels 5 and 35 are reserved as emergency channels. Channels 22 and 23 are reserved for data only, and voice transmissions are not allowed. Channels 61, 62, and 63 are reserved for future allocation and should not be used. Communication with another CB station is not authorized on channels 1–8, 31–38, 41–48, and 71–78 within operational range of a CB repeater station.

### Choosing a Channel

- 1. Select Radio > Channel.
- 2. Use + or to select a channel.

#### Scanning Channels

You can scan the channels for voice activity.

Select Radio > Scan.

#### Setting Up a Scan List

You can pick which channels and codes to scan. Selecting specific channels and codes reduces the scan time and helps prevent missing a transmission.

- 1. Select Radio > > Setup Scanlist.
- 2. Select a channel to add.
- 3. Select 🗸.

### **Monitoring for Activity**

You can monitor a single channel for any activity, including static and weak

#### Rino 650 Owner's Manual

Radio

voice signals. This is helpful if a signal is going out of range.

Select Radio > Monitor.

## Muting the Radio

- 1. Select 🛈.
- 2. Select Volume.

## **Radio Settings**

Select Radio > => Setup Radio.

- Send Location—enables you to send your current location after each transmission (page 8).
- Allow Polling—enables polling. Polling allows another Rino user to get your location by sending a poll request.
- **Power Level**—adjusts power level on frequencies.

- Squelch Tone Mode:
  - CTCSS—Continuous Tone Controlled Squelch System allows you to ignore unwanted calls from persons using the same channel.
  - **DCS**—Digital-Coded Squelch allows you to ignore unwanted calls from persons using the same channel.
- **Repeater Channel**—Enables the CBRS/PRS repeater channels.
- Headset Type—allows you to select the type of headset you are using. To purchase accessories, go to http://buy.garmin.com or contact your Garmin dealer.
- Vox Level—Voice operated transmission controls the sensitivity level of any Vox accessory.

## **About Contacts**

The first time a signal is received from another Rino user, the new contact page appears. From that page, you can show their location on the map, navigate to their location (page 16), or add them to your contacts list.

#### Adding a New Contact

When a new contact signal is received, the new contact page appears.

Select **OK** to save the contact.

#### **Editing Contacts**

- 1. Select Contacts.
- 2. Select a contact.
- 3. Select an item.
- 4. Select 🗸.

#### Viewing Contacts on the Map

- 1. Select Contacts.
- 2. Select a contact.
- 3. Select View Map.

## Notes

**NOTE**: Notes transmit to all users on your current channel and code.

You can send notes to other Rino users on your current channel and code. You can review previously received notes from your contacts. You can edit and save favorite notes to quickly send them later.

#### Rino 650 Owner's Manual

#### Radio

#### Creating a Note

- 1. Select Notes > <Send Note> <New Note>.
- 2. Write the note.

The maximum character limit is 13.

- 3. Select 🗸.
- 4. Select an option:
  - Select **Send Note** to send without saving.
  - Select Save.
  - Select Send and Save.

#### Sending a Favorite Note

- 1. Select Notes > <Send Note>.
- 2. Select a note to send.
- 3. Select Send Note.

## About Peer-to-Peer Positioning

You can send your location to another Rino using peer-to-peer positioning. You can also track the movement of other Rino users and navigate to their locations.

#### Enabling Peer-to-Peer Positioning

Select Setup > Radio > Send Location > On.

#### Sending A Location

Before you can send a location, you must enable peer-to-peer positioning (page 8).

- 1. Select Share Wirelessly > Send.
- 2. Select Use UHF.
- 3. Select a category.
- 4. Select an item.
- 5. Select Send.

#### Radio Page Status Indicators

| Message                   | Description                                                               |
|---------------------------|---------------------------------------------------------------------------|
| Activity on<br>channel    | A signal is being<br>received, but does<br>not match the current<br>code. |
| Radio Off                 | The 2-way radio is<br>turned off.                                         |
| Receiving<br>transmission | The device<br>is receiving a<br>transmission on the<br>selected channel.  |
| Ready to<br>transmit      | UHF CBRS/PRS<br>channel is selected<br>and the device can<br>transmit.    |

| Radio Status | Description                  |
|--------------|------------------------------|
| Radio        | Radio feature is off.        |
| Radio 1/2W   | Transmit power at 1/2 watts. |

| Radio 1W | Transmit power at 1 watts. |
|----------|----------------------------|
| Radio 2W | Transmit power at 2 watts. |
| Radio 5W | Transmit power at 5 watts. |

**NOTE**: If your device battery is too low, the power level is decreased automatically.

| Status Bar | Description                                                          |
|------------|----------------------------------------------------------------------|
|            | The radio is on.                                                     |
|            | The radio is receiving.                                              |
|            | The radio is transmitting.                                           |
|            | Peer-to-peer is enabled<br>and is ready to transmit<br>the position. |
|            | The radio is muted (page 6).                                         |

#### Rino 650 Owner's Manual

# Waypoints and Tracks

# Waypoints

Waypoints are locations you record and store in the device.

## Creating a Waypoint

You can save your current location as a waypoint.

Select Mark Waypoint.

### Finding a Waypoint

- 1. Select Where To? > Waypoints.
- 2. Select a waypoint.

## Editing a Waypoint

Before you can edit a waypoint, you must create a waypoint.

- 1. Select Waypoint Manager.
- 2. Select a waypoint.
- 3. Select an item to edit.
- 4. Enter the new information.

5. Select 🗸.

## **Deleting a Waypoint**

- 1. Select Waypoint Manager.
- 2. Select a waypoint.
- 3. Select Delete Waypoint.

# Increasing the Accuracy of a Waypoint Location

Waypoint averaging allows you to increase the accuracy of a waypoint location by collecting multiple samples of the waypoint location.

- 1. Select Waypoint Averaging.
- 2. Select a waypoint.
- 3. Move to the location.
- 4. Select Start.
- 5. When the sample confidence status bar reaches 100%, select **Save**.

For best results, collect four to eight samples for the waypoint, waiting at least 90 minutes between samples.

#### Rino 650 Owner's Manual

## **About Sharing Data**

Your device can send or receive data when connected to another compatible device. You can share waypoints, geocaches, routes, and tracks.

# Sending and Receiving Data Wirelessly

Before you can share data wirelessly, you must be within 3 m (10 feet) of the compatible Garmin device.

- 1. Select Share Wirelessly.
- 2. Follow the on-screen instructions.

## Tracks

A track is a recording of your path. The track log contains information about points along the recorded path, including time, location, and elevation for each point.

#### Managing Track Log Recording

- 1. Select Setup > Tracks > Track Log.
- 2. Select Record, Do Not Show or Record, Show On Map.

If you select **Record**, **Show On Map**, a line on the map indicates your track.

- 3. Select Record Method.
- 4. Select an option:
  - To record tracks at a variable rate that creates an optimum representation of your tracks, select **Auto**.
  - To record tracks at a specified distance, select **Distance**.
  - To record tracks at a specified time, select **Time**.
- 5. Select Recording Interval.
- 6. Select an option to record tracks more or less often.

#### Rino 650 Owner's Manual

#### Waypoints and Tracks

**NOTE**: Using the **Most Often** interval provides the most track detail and fills up the device memory quicker.

## Viewing the Current Track

The track being recorded is called the current track.

- 1. Select Track Manager > Current Track.
- 2. Select an option:
  - To show the current track on the map, select **View Map**.
  - To show the elevation plot for the current track, select **Elevation Plot**.

## Saving the Current Track

- 1. Select Track Manager > Current Track.
- 2. Select what you want to save:
  - Select Save Track.

• Select **Save Portion**, and select a portion.

#### **Clearing the Current Track**

Select Setup > Reset > Clear Current Track > Yes.

### **Deleting a Track**

- 1. Select Track Manager.
- 2. Select a track.
- 3. Select **Delete** > **Yes**.

## Navigating a Saved Track

You must record and save a track before you can navigate using it.

- 1. Select Track Manager.
- 2. Select a saved track.
- 3. Select View on Map.
- 4. Select Go.

# Navigation

### Navigating to a Destination

You can use the Where To? menu to find a destination to navigate to. Not all Where To? categories are available in all areas and maps.

- 1. Select Where To?.
- 2. Select an item.
- 3. Select Go.
- 4. Navigate using the map (page 14) or compass (page 14).

#### Searching Near a Location

You can use the search feature to find POIs near a point on the map, your current location, or a waypoint. This may require additional maps, see page 39.

1. Select Where To? > .

- 2. Select an item you want to search near.
- 3. Select Use.
- 4. Navigate using the map (page 14) or compass (page 14).

### Starting a TracBack®

You can navigate back to the beginning of a track. This can be helpful when finding your way back to camp or the trail head.

- 1. Select Track Manager > Current Track > View Map.
- 2. Select TracBack.

The map page opens with your route marked with a magenta line.

3. Navigate using the map (page 14) or compass (page 14).

#### Stopping Navigation Select Where To? > Stop Navigation.

#### Rino 650 Owner's Manual

Navigation

## Мар

A represents your location on the map. As you travel, the moves. When you are navigating to a destination, your route is marked with a magenta line.

To customize the map settings, see page 22. To customize the map dashboard and data fields, see page 20.

### Using the Map

You can use the map to navigate an active route.

- 1. Select Map.
- 2. Follow the magenta route line to your destination.

## Compass

The device has a 3-axis compass. You can use a bearing pointer or a course pointer to navigate to your destination.

To customize the compass settings, see page 25.

#### **Calibrating the Compass**

#### NOTICE

Calibrate the electronic compass outdoors. Do not stand near objects that influence magnetic fields, such as cars, buildings, or overhead power lines.

You should calibrate the compass after moving long distances, experiencing temperature changes, or changing the batteries.

- 1. From the compass page, touch and hold the middle of the compass.
- 2. Follow the on-screen instructions.

# Navigating with the Bearing Pointer

When navigating to a destination, the  $\blacktriangle$  bearing pointer points to your destination, regardless of the direction you are moving.

- 1. Begin navigation to a destination (page 13).
- 2. Select Compass.
- 3. Turn until points toward the top of the compass, and continue moving in that direction to the destination.

#### About the Course Pointer

The course pointer is most useful if you are navigating on water or where there are no major obstacles in your path.

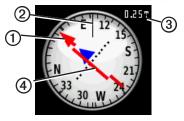

The course pointer ① indicates your relationship to a course line ② leading to the destination. The course line to your destination is based on your original starting point.

As you drift from the intended course to the destination, the course deviation indicator O(CDI) provides the indication of drift (right or left) from the course.

The scale ③ refers to the distance between dots on the course deviation indicator.

Navigation

#### Navigating with the Course Pointer

Before you can navigate with the course pointer, you must change the pointer setting to **Course (CDI)** (page 25).

- 1. Begin navigation to a destination (page 13).
- 2. Select Compass.
- 3. Use the course pointer to navigate to the destination (page 15).

## Navigating to a Contact

Before you can navigate to a contact, you must save a contact (page 7).

- 1. Select Contacts.
- 2. Select a contact.
- 3. Select View Map > Go.

## Geocaches

Geocaching is a type of treasure hunting, in which geocachers seek hidden treasures using GPS coordinates posted on the Internet by those hiding the geocache.

#### **Downloading Geocaches**

- 1. Connect your device to a computer (page 37).
- 2. Go to www.OpenCaching.com.
- 3. If necessary, create an account.
- 4. Sign in.
- 5. Follow the on-screen instructions to find and download geocaches to your device.

#### Navigating to a Geocache

- 1. Select Geocaches.
- 2. Select Find a Geocache.
- 3. Select a geocache.
- 4. Select Go.

## Routes

A route is a sequence of waypoints that leads you to your final destination.

#### **Creating a Route**

- 1. Select Route Planner > Create Route > Select First Point.
- 2. Select a category.
- 3. Select the first point in the route.
- 4. Select Use > Select Next Point.
- 5. Repeat steps 2–4 until the route is complete.

A route must contain at least two points.

6. Select **I** to save the route.

#### Editing the Name of a Route

- 1. Select Route Planner.
- 2. Select a route.
- 3. Select Change Name.
- 4. Enter the new name.
- 5. Select 🗸.

#### Rino 650 Owner's Manual

#### Editing a Route

- 1. Select Route Planner.
- 2. Select a route.
- 3. Select Edit Route.
- 4. Select a point.
- 5. Select an option:
  - To view the point on the map, select **Review**.
  - To change the order of the point on the route, select **Move Down** or **Move Up**.
  - To add an additional point on the route, select **Insert**.

The additional point is inserted before the point you are editing.

- To remove the point from the route, select **Remove**.
- 6. Select  $\blacksquare$  to save the route.

#### Navigation

#### Viewing a Route on the Map

- 1. Select Route Planner.
- 2. Select a route.
- 3. Select View Map.

#### **Deleting a Route**

- 1. Select Route Planner.
- 2. Select a route.
- 3. Select Delete Route.

#### Viewing the Active Route

- 1. While navigating a route, select **Active Route**.
- 2. Select a point in the route to view additional details.

#### **Reversing a Route**

- 1. Select Route Planner.
- 2. Select a route.
- 3. Select Reverse Route.

# Using Sight 'N Go

You can point the device at an object in the distance, such as a lighthouse, lock in the direction, and then navigate to the object.

- 1. Select Sight 'N Go.
- 2. Point the device at an object.
- 3. Select Lock Direction > Set Course.
- 4. Use the compass to navigate to the object.

# Starting Navigation to a Man Overboard Location

You can save a man overboard (MOB) location, and start navigation back to it.

1. Select Man Overboard > Start.

The map page opens with your route marked with a magenta line.

2. Navigate using the map (page 14) or compass (page 14).

## Customizing Your Device

## Customizing the Data Fields

You can customize the data fields that appear on the screen. For data field descriptions, see page 40.

- 1. Select a data field to change.
- 2. Select a data field data field from the list.

# Customizing the Home Screen

You can customize the pages as they appear on your device home screen.

- 1. Select Setup > Main Menu.
- 2. Select an icon you want to edit.
- 3. Select an option:
  - Select a new position for the icon.

• Select **t** to delete the icon.

## **Creating a Custom Profile**

You can customize your settings and data fields for a particular activity or trip.

- 1. Customize the settings as necessary (page 21).
- 2. Customize the data fields as necessary (page 19).
- 3. Select Setup > Profiles.
- 4. Select Create New Profile > OK.

### Editing a Profile Name

- 1. Select Setup > Profiles.
- 2. Select a profile.
- 3. Select Edit Name.
- 4. Enter the new name.
- 5. Select 🗸.

#### Rino 650 Owner's Manual

#### Customizing Your Device

## Deleting a Profile

- 1. Select Setup > Profiles.
- 2. Select a profile.
- 3. Select Delete.

## Customizing Specific Pages

You can customize the data and dashboards of the map, compass, trip computer, and elevation plot.

## Enabling the Map Data Fields

By default, the map does not show data fields. You must enable the data fields before you can edit them.

- 1. Select Setup > Map > Data Fields.
- 2. Select the number of data fields to display.

## Changing the Data Fields

Before you can change the map fields, you must enable them (page 20).

- 1. Open the page for which you will change the data fields.
- 2. Select a data field to customize.
- Select a data field type. For data field descriptions, see page 40.

## About Dashboards

Each dashboard shows different information about your route or your location.

## **Customizing Dashboards**

- 1. Open the page for which you want to customize the dashboard.
- 2. Select an option:
  - For the trip computer and compass, select .
  - For the map, select Setup > Map.
- 3. Select a dashboard.

## **System Settings**

Select Setup > System.

- GPS—sets the GPS to Normal, WAAS/EGNOS (Wide Area Augmentation System/European Geostationary Navigation Overlay Service), or Demo Mode (GPS off). For information about WAAS, go to www.garmin.com/aboutGPS /waas.html.
- Language—sets the text language on the device.

**NOTE**: Changing the text language does not change the language of user-entered data or map data, such as street names.

- **Battery Type**—allows you to select the type of battery you are using with the optional Alkaline battery pack (page 34).
- **Interface**—sets the format of the serial interface:

- Garmin Spanner—allows you to use the USB port with most NMEA 0183-compliant mapping programs by creating a virtual serial port.
- Garmin Serial—Garmin proprietary format used to provide PVT protocol data.
- NMEA In/Out—provides standard NMEA 0183 output and input.
- **Text Out**—provides simple ASCII text output of location and velocity information.
- RTCM—Radio Technical Commission for Maritime Services allows the device to accept DGPS Differential Global Positioning System information from a device supplying RTCM data in an SC-104 format.

#### Rino 650 Owner's Manual

**Customizing Your Device** 

## **Display Settings**

Select Setup > Display.

• **Backlight Timeout**—adjusts the length of time before the backlight turns off.

**NOTE**: To adjust the backlight brightness, see page 4.

- **Background Color**—sets the color used on the device screen.
- Screen Capture—allows you to take screen captures on the device.
- **Battery Save**—turns the screen off after a period of inactivity to prolong the battery life.
- Screen Calibration—page 22.

## Calibrating the Touchscreen

The screen does not normally require calibration. However, if the screen does not seem to be responding properly, calibrate the touchscreen.

- 1. Select Setup > Display > Screen Calibration.
- 2. Follow the on-screen instructions.

# Setting the Device Tones

You can customize tones for messages, keys, turn warnings, and alarms.

- 1. Select Setup > Tones.
- 2. Select a tone for each audible type.

# Map Settings

Select Setup > Map.

- **Orientation**—adjusts how the map is shown on the page.
  - North Up—shows north at the top of the page.
  - **Track Up**—shows your current direction of travel toward the top of the page.

- Automotive Mode—shows an automotive perspective with next-turn information to use while driving.
- Auto Zoom—automatically selects the appropriate zoom level for optimal use on your map. When Off is selected, you must zoom in or out manually.
- Data Fields—page 40.
- Advanced Map Setup—sets the zoom levels, the text size, and the detail level of the map.
  - **Zoom Levels**—selects the zoom level for map items.
  - **Text Size**—selects the text size for map items.
  - Detail—selects the amount of detail shown on the map. Showing more detail may cause the map to redraw more slowly.

- **Shaded Relief**—shows detail relief on the map (if available) or turns off shading.
- **Map Information**—allows you to enable or disable the maps currently loaded on the device. To purchase additional maps, see page 39.

## **Tracks Settings**

Select Setup > Tracks.

- Track Log—turns track recording on or off.
- Record Method:
  - **Distance**—allows you to record by entering a specific distance interval.
  - **Time**—allows you to record by entering a specific time.
  - Auto—allows you to record the tracks at a variable rate to create an optimum representation of your tracks.

#### Rino 650 Owner's Manual

Customizing Your Device

- Interval—selects a track log recording rate. Recording points more frequently creates a moredetailed track, but fills the track log faster.
- Auto Archive—selects an automatic archive method to organize your tracks. Tracks are saved and cleared automatically based on the user setting.
- Color—changes the color of the track line on the map.

## Changing the Units of Measure

You can customize units of measure for distance and speed, elevation, depth, temperature, and pressure.

- 1. Select Setup > Units.
- 2. Select a measurement type.
- 3. Select a unit of measure for the setting.

## Time Settings

Select Setup > Time.

- **Time Format**—allows you to select a 12-hour or a 24-hour display time.
- **Time Zone**—allows you to select the time zone for the device. You can select **Automatic** to set the time zone automatically based on your GPS position.

## **Position Format Settings**

**NOTE**: Do not change the position format or the map datum coordinate system unless you are using a map or chart that specifies a different position format.

#### Select Setup > Position Format.

• **Position Format**—sets the position format in which a given location reading appears.

- **Map Datum**—sets the coordinate system on which the map is structured.
- **Map Spheroid**—shows the coordinate system the device is using. The default coordinate system is WGS 84.

## **Heading Settings**

You can customize the compass settings.

#### Select Setup > Heading.

- **Display**—sets the type of directional heading on the compass.
- North Reference—sets the north reference of the compass.
- **Go To Line/Pointer**—allows you to select how the course appears.
  - **Bearing (Small** or Large)—the direction to your destination.

- **Course** (**CDI**)—your relationship to a course line leading to a destination.
- **Compass**—switches from an electronic compass to a GPS compass when you are traveling at a higher rate of speed for a set period of time (**Auto**), or turns the compass off.

## **Altimeter Settings**

Select Setup > Altimeter.

- Auto Calibration—allows the altimeter to self-calibrate each time you turn the device on.
- Barometer Mode
  - Variable Elevation—the barometer functions while you are moving.
  - **Fixed Elevation**—the barometer functions while you are stationary.

#### Rino 650 Owner's Manual

Customizing Your Device

- Pressure Trending
  - Save When Power On records pressure data only when the device is turned on. This can be useful when you are watching for pressure fronts.
  - Save Always—records pressure data every 15 minutes, even when the device is turned off.

Plot Type

- **Elevation/Time**—records elevation changes over a period of time.
- **Elevation/Distance**—records elevation changes over a distance.
- **Barometric Pressure**—records barometric pressure over a period of time.
- Ambient Pressure—records ambient pressure changes over a period of time.

• Calibrate Altimeter—page 26.

# Calibrating the Barometric Altimeter

You can manually calibrate the barometric altimeter if you know the correct elevation or the correct pressure.

- 1. Select Setup > Altimeter.
- 2. Select Altimeter Calibration.
- 3. Follow the on-screen instructions.

## **Geocache Settings**

#### Select Setup > Geocaches.

- Geocache List—allows you to display the geocache list by names or codes.
- Found Geocaches—allows you to edit the number of geocaches found. This number automatically increases as you log a find.

- **Filter**—filters a geocache list for certain factors, such as level of difficulty.
- **chirp<sup>™</sup> Searching**—turns on or off chirp searching. A chirp is a small accessory that you can program and leave in a geocache.
- **Program chirp**<sup>™</sup>—programs the chirp accessory. See the *chirp Owner's Manual* at www.garmin .com.

## **Routing Settings**

Select Setup > Routing.

- **Guidance Method**—sets the calculation and guidance method for your routes.
  - Off Road—calculates point-topoint routes.
  - **On Road For Time**—calculates on-road routes that require minimal time to drive.

- **On Road For Distance** calculates on-road routes that are shorter in distance.
- **Prompted**—allows you to select a route calculation mode before navigating.
- **Calculates Routes for**—optimizes the routes for the selected transportation method.
- Lock On Road—locks the position icon, which represents your position on the map, onto the nearest road.

#### • Off Road Transitions

- **Auto**—automatically routes you to the next point.
- **Manual**—allows you to select the next point on the route.
- Distance—routes you to the next point on the route when you are within a specified distance of your current point.

#### Rino 650 Owner's Manual

Customizing Your Device

• Avoidance Setup—allows you to select the road type you want to avoid.

## Marine Map Settings

Select Setup > Marine.

- Marine Chart Mode:
  - Nautical—displays various map features in different colors so that the marine POIs are more readable. The nautical chart reflects the drawing scheme of paper charts.
  - **Fishing**—(requires marine maps) displays a detailed view of bottom contours and depth soundings. Simplifies map presentation for optimal use while fishing.
- **Appearance**—allows you to set the appearance of marine navigation aids on the map.

- Marine Alarm Setup
  - Anchor Drag Alarm—alarm sounds when you exceed a specified drift distance while anchored.
  - **Off Course Alarm**—alarm sounds when you are off course by a specified distance.
  - **Deep Water/Shallow Water** alarm sounds when you enter water of a specific depth.

## Setting up Marine Alarms

- 1. Select Setup > Marine > Marine Alarm Setup.
- 2. Select an alarm type.
- 3. Select On.
- 4. Enter a distance.
- 5. Select 🗸.

Rino 650 Owner's Manual

Tools

## Fitness

For more information on optional fitness accessories, see page 39.

## **Resetting Data**

You can reset trip data, delete all waypoints, clear the current track, or restore default values.

- 1. Select Setup > Reset.
- 2. Select an item to reset.

#### **Restoring Default Settings**

You can reset all the setup values to the original settings.

Select Setup > Reset > Reset Defaults to Factory Settings > Yes.

# Tools

## **Trip Computer**

The trip computer displays your current speed, average speed, maximum speed, trip odometer, and other helpful statistics. To customize the trip computer, see page 20.

## **Elevation Plot**

By default, the elevation plot displays the elevation for an elapsed time. To customize the elevation plot, see page 20.

# Viewing the Calendar and Almanacs

You can view device activity for each day, as well as almanac information for the sun and moon information and hunting and fishing.

- 1. Select an option:
  - To view device activity for specific days, select **Calendar**.
  - To view the sunrise, sunset, moonrise, and moonset information, select **Sun and Moon**.
  - To view the predicted best times for hunting and fishing, select, **Hunt and Fish**.
- 2. If necessary, use the arrows to view a different month.
- 3. Select a day.

# Calculating the Size of an Area

- 1. Select Area Calculation > Start.
- 2. Walk around the perimeter of the area you want to calculate.
- 3. Select Calculate when finished.

## Setting an Alarm

If you are not currently using the device, you can set the device to turn on at a specific time.

- 1. Select Alarm Clock.
- 2. Select + and to set the time.
- 3. Select Turn Alarm On.
- 4. Select an option.

The alarm sounds at the selected time. If the device is off at the alarm time, the device turns on and sounds the alarm.

### Opening the Stopwatch Select Stopwatch.

#### Rino 650 Owner's Manual

# **Device Information**

## Updating the Software

Before you can update the software, you must connect the device to your computer (page 37).

- 1. Go to www.garmin.com/products /webupdater.
- 2. Follow the on-screen instructions.

**NOTE**: Updating the software does not erase any of your data or settings.

### Viewing Device Information

You can view the unit ID, software version, and license agreement.

Select Setup > About.

## **Specifications**

| -                   |                                                                                                    |
|---------------------|----------------------------------------------------------------------------------------------------|
| Water<br>resistance | Fully gasketed, high<br>impact plastic alloy,<br>water resistant to IEC<br>60529 IPX7                                                                                          |
| Battery type        | Lithium-ion battery<br>pack (010-11599-00)<br>or optional Alkaline<br>battery pack (010-<br>11600-00), which<br>uses four AA batteries<br>(alkaline, NiMH, or<br>lithium)      |
| Battery life        | Up to 14 hours,<br>typical usage using<br>the lithium-ion battery<br>pack.<br>Up to 18 hours,<br>typical usage using<br>AA batteries (in<br>optional Alkaline<br>battery pack) |

| Battery<br>charging<br>temperature<br>range | From 0°C to 45°C<br>(from 32°F to 113°F)   |
|---------------------------------------------|--------------------------------------------|
| Operating<br>temperature<br>range           | From -20°C to 60°C<br>(from -4°F to 140°F) |

# About the Batteries

# 

See the *Important Safety and Product Information* guide in the product box for product warnings and other important information.

The temperature rating for the device may exceed the usable range of some batteries. Alkaline batteries can rupture at high temperatures. Alkaline batteries lose a significant amount of their capacity as temperature decreases. Use lithium batteries when operating the device in below-freezing conditions. Do not use a sharp object to remove batteries.

## NOTICE

Contact your local waste disposal department to properly recycle the batteries.

# Maximizing Battery Life

You can do various things to increase the battery life.

- Turn the backlight off when not needed.
- Lower the backlight brightness (page 4).
- Decrease the backlight timeout (page 22).
- Enable battery save mode (page 22).

### Rino 650 Owner's Manual

# Long-Term Storage

When you do not plan to use the device for several months, remove the batteries. Stored data is not lost when batteries are removed.

# Alkaline Battery Pack

The Alkaline battery pack is an optional accessory. The Alkaline battery pack uses alkaline, NiMH, or lithium batteries. This is especially handy when you are on the trail and cannot charge the lithium-ion battery pack. Use NiMH or lithium batteries for best results.

For more information, go to http://buy.garmin.com or contact your Garmin dealer.

### Installing the Alkaline Battery Pack

- 1. Turn the D-ring counter-clockwise, and remove the lithium-ion battery pack.
- 2. Lift the latch on the Alkaline battery pack to open the battery compartment.
- 3. Insert four AA batteries, observing polarity.

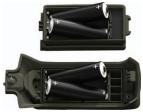

- 4. Replace the battery cover, and turn the D-ring clockwise.
- 5. Select Setup > System > Battery Type.
- 6. Select Alkaline, Lithium, or Rechargeable NiMH.

# **Caring for the Device**

### NOTICE

Avoid chemical cleaners and solvents that can damage plastic components.

Never use a hard or sharp object to operate the touchscreen, or damage may result.

## **Cleaning the Device**

- 1. Dampen a clean cloth with a mild detergent solution.
- 2. Wipe the device with the damp cloth.
- 3. Thoroughly dry the device.

## **Cleaning the Screen**

- 1. Dampen a soft, clean, lint-free cloth with water, isopropyl alcohol, or eyeglass lens cleaner.
- 2. Wipe the screen with the cloth.
- 3. Thoroughly dry the screen.

### Water Immersion

### NOTICE

The device is waterproof to IEC Standard 60529 IPX7. It can withstand immersion in 1 meter of water for 30 minutes. Prolonged submersion can cause damage to the device. After submersion, be certain to wipe dry and air dry the device before using or charging.

## **Extreme Temperatures**

### NOTICE

Do not store the device where prolonged exposure to extreme temperatures can occur, because it can cause permanent damage.

### Rino 650 Owner's Manual

# Data Management

**NOTE**: The device is not compatible with Windows<sup>®</sup> 95, 98, Me, or NT. It is also not compatible with Mac<sup>®</sup> OS 10.3 and earlier.

# File Types

The device supports these file types.

 Files from BaseCamp<sup>™</sup> or HomePort<sup>™</sup>

Go to www.garmin.com.

- GPI custom POI files from the Garmin POI Loader
- JPEG photo files
- GPX geocache files

# Installing a microSD<sup>™</sup> Card

Memory cards can be used for additional storage. Also, some maps are available preloaded on memory cards. Go to http://buy.garmin.com for more information.

- 1. Turn the D-ring counter-clockwise, and remove the battery pack.
- 2. Slide the card holder **①** toward the top edge of the device, and lift up, as instructed in the battery compartment.

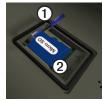

- 3. Place the microSD card ② in the device with the contacts facing down.
- 4. Close the card holder.
- 5. Slide the card holder toward the bottom of the device to lock it.
- 6. Replace the battery pack, and turn the D-ring clockwise.

### Rino 650 Owner's Manual

# Connecting the Device to a Computer

- 1. Connect the USB cable to a USB port on your computer.
- 2. Pull up the weather cap from the mini-USB port ①.

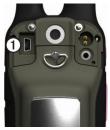

3. Plug the small end of the USB cable into the mini-USB port.

Your device and memory card (optional) appear as removable drives in My Computer on Windows computers and as mounted volumes on Mac computers.

## Transferring Files to Your Computer

Before you can transfer files, you must connect the device to your computer (page 37).

- 1. Browse your computer for the file.
- 2. Select the file.
- 3. Select Edit > Copy.
- 4. Open the "Garmin" or memory card drive/volume.

**TIP**: You must put photo files in the Garmin\JPEG folder. You must put geocache files in the Garmin\GPX folder.

5. Select Edit > Paste.

### Rino 650 Owner's Manual

### Device Information

# **Deleting Files**

## NOTICE

If you do not know the purpose of a file, do not delete it. Your device memory contains important system files that should not be deleted. Be especially cautious of folders entitled "Garmin."

# NOTICE

Your device memory contains important system files and folders that should not be deleted.

Before you can delete files, you must connect the device to your computer (page 37).

- 1. Open the "Garmin" drive or volume.
- 2. If necessary, open a folder or volume.
- 3. Select the files.

4. Press the **Delete** key on your keyboard.

# Disconnecting the USB Cable

- 1. Complete an action:
  - For Windows computers, click the eject icon S in your system tray.
  - For Mac computers, drag the volume icon to the Trash **S**.
- 2. Disconnect the device from your computer.

# **Additional Maps**

You can use additional maps in the device, such as BirdsEye satellite imagery, BlueChart<sup>®</sup> g2, and City Navigator<sup>®</sup> detailed maps. Detailed maps may contain additional points of interest, such as restaurants or marine services. For more information, go to http://buy.garmin.com or contact your Garmin dealer.

# **Optional Accessories**

Optional accessories, such as mounts, preloaded map memory cards, fitness accessories, and replacement parts, are available at http://buy.garmin.com or from your Garmin dealer.

# **Optional Fitness Accessories**

Before you can use the fitness accessory with your device, you

must install the accessory according to the instructions included with the accessory.

You can use optional fitness accessories including a heart rate monitor or a cadence sensor with your device. These accessories use ANT+<sup>™</sup> wireless technology to send data to the device.

### Using Optional Fitness Accessories

- 1. Bring the device within 3 m of the ANT+ accessory.
- 2. Select Setup > Fitness.
- 3. Select Heart Rate Monitor or Bike Cadence Sensor.
- 4. Select Search for New.
- 5. Customize your data fields to view the heart rate or cadence data (page 40).

### Rino 650 Owner's Manual

# Tips for Pairing ANT+ Accessories with Your Garmin Device

- Verify that the ANT+ accessory is compatible with your Garmin device.
- Before you pair the ANT+ accessory with your Garmin device, move 10 m away from other ANT+ accessories.
- Bring the Garmin device within 3 m of the ANT+ accessory.
- After you pair the first time, your Garmin device automatically recognizes the ANT+ accessory each time it is activated. This process occurs automatically when you turn on the Garmin device and only takes a few seconds when the accessories are activated and functioning correctly.
- When paired, your Garmin device only receives data from your accessory, and you can go near

other accessories.

# **Data Field Options**

| Data Field          | Description                                                                                                    |
|---------------------|----------------------------------------------------------------------------------------------------|
| Accuracy of<br>GPS  | The margin of<br>error for your exact<br>location. For example,<br>your GPS location is<br>accurate to within +/-<br>3.6 m (12 feet). |
| Ambient<br>Pressure | The uncalibrated<br>environmental<br>pressure.                                                                                        |
| Ascent -<br>Average | The average vertical distance of ascent.                                                                                              |
| Ascent -<br>Maximum | The maximum ascent<br>rate in meters (or feet)<br>per minute.                                                                         |
| Ascent - Total      | The total elevation distance ascended.                                                                                                |
| Barometer           | The calibrated current pressure.                                                                                                    |
| Battery Level       | The remaining battery power.                                                                                                    |

| Data Field                               | Description                                                                        | Data Field                    | Description                                                             |
|------------------------------------------|------------------------------------------------------------------------------------|-------------------------------|-------------------------------------------------------------------------|
| Bearing                                  | The direction from<br>your current location                                        | Distance to<br>Destination    | The distance to your final destination.                                 |
| Cadence<br>(cadence                      | to a destination.<br>Revolutions of the<br>crank arm or strides                    | Distance to<br>Next           | The remaining<br>distance to the next<br>waypoint on the route.         |
| accessory<br>required)<br>Course         | per minute.                                                                        | Elevation                     | The altitude of your<br>current location above<br>or below sea level.   |
| Course                                   | your starting location to a destination.                                           | Elevation -<br>Maximum        | The highest elevation reached.                                          |
| Depth The depth of the water. Requires a | Elevation -<br>Minimum                                                             | The lowest elevation reached. |                                                                         |
|                                          | connection to a NMEA<br>0183 depth-capable<br>device to acquire data<br>(page 21). |                               | The estimated time<br>of day you will reach<br>your final destination.  |
| Descent -<br>Average                     | The average vertical distance of descent.                                          | ETA at Next                   | The estimated time of<br>day you will reach the<br>next waypoint on the |
| Descent -<br>Maximum                     | The maximum                                                                        |                               | route.                                                                  |
| IVIAXIIIIUIII                            | descent rate in meters (or feet) per minute.                                       | Glide Ratio                   | The ratio of horizontal distance traveled to                            |
| Descent - Total                          | The total elevation distance descended.                                            |                               | the change in vertical distance.                                        |

### Rino 650 Owner's Manual

| Data Field                | Description                                                             | Data Field             | Description                                                             |
|---------------------------|-------------------------------------------------------------------------|------------------------|-------------------------------------------------------------------------|
| Glide Ratio to<br>Dest.   | The glide ratio<br>required to descend<br>from your current             | Odometer               | A running tally of distance traveled for all trips.                     |
|                           | position and elevation<br>to the destination<br>elevation.              | Off Course             | The distance to<br>the left or the right<br>by which you have           |
| GPS Signal<br>Strength    | The strength of the<br>GPS signal.                                      |                        | strayed from the original path of travel.                               |
| Heading                   | The direction you are moving.                                           | Pointer                | The data field arrow points in the direction                            |
| Heart Rate<br>(heart rate | Your heart rate in<br>beats per minute                                  |                        | of the next waypoint<br>or turn.                                        |
| monitor<br>required)      | (bpm).                                                                  | Speed                  | The current rate of speed at which you                                  |
| Location (lat/<br>lon)    | Displays the current position in the default                            |                        | are moving since last reset.                                            |
|                           | position format<br>regardless of the<br>selected settings.              | Speed -<br>Maximum     | The maximum speed reached since last reset.                             |
| Location<br>(selected)    | Displays the current<br>position in the<br>selected position<br>format. | Speed -<br>Moving Avg. | The average speed<br>of the device while<br>moving since last<br>reset. |

| Data Field              | Description                                                                                                    | Data Field                                      |
|-------------------------|----------------------------------------------------------------------------------------------------|-------------------------------------------------|
| Speed -<br>Overall Avg. | Your average speed since last reset.                                                                                          | Time to Next                                    |
| Sunrise                 | The time of sunrise<br>based on your GPS<br>position.                                                                         | To Course                                       |
| Sunset                  | The time of sunset<br>based on your GPS<br>position.                                                                          | Trip Odomete                                    |
| Temperature -<br>Water  | The temperature of<br>the water. Requires a<br>connection to a NMEA<br>0183 temperature-<br>capable device to<br>acquire data | Trip Time -<br>Moving<br>Trip Time -<br>Stopped |
| Time of Day             | (page 21).<br>The current time of<br>day based on your<br>time settings (format,<br>time zone, and<br>daylight saving time).  | Trip Time -<br>Total                            |
| Time to<br>Destination  | The estimated time needed to reach your final destination.                                                                    |                                                 |

| Data Field             | Description                                                                 |
|------------------------|-----------------------------------------------------------------------------|
| Time to Next           | The estimated time<br>needed to reach the<br>next waypoint on the<br>route. |
| To Course              | The direction in which you must move to return to the route.                |
| Trip Odometer          | A running tally of the distance traveled since the last reset.              |
| Trip Time -<br>Moving  | A running tally of time since the last reset.                               |
| Trip Time -<br>Stopped | The time spent not moving since the last reset.                             |
| Trip Time -<br>Total   | A running tally of distance traveled since the last reset.                  |

### Rino 650 Owner's Manual

| Data Field              | Description                                                                                                    |
|-------------------------|----------------------------------------------------------------------------------------------------|
| Turn                    | The angle of<br>difference (in<br>degrees) between<br>the bearing to your<br>destination and your<br>current course. L<br>means turn left. R<br>means turn right. |
| Velocity Made<br>Good   | The speed at which<br>you are closing on a<br>destination along a<br>route.                                                                                       |
| Vert. Speed to<br>Dest. | The measurement<br>of your rate of<br>ascent or descent<br>to a predetermined<br>altitude.                                                                        |
| Vertical Speed          | Your rate of altitude gain or loss over time.                                                                                                    |
| Waypoint at<br>Dest.    | The last point on a route to your destination.                                                                                                    |
| Waypoint at<br>Next     | The next point on<br>your route.                                                                                                    |

Rino 650 Owner's Manual

# Troubleshooting

| Problem                                                                            | Solution                                                                                                    |
|------------------------------------------------------------------------------------|----------------------------------------------------------------------------------------------------|
| The screen does not<br>respond. How do I<br>reset the device?                      | <ol> <li>Remove the batteries.</li> <li>Reinstall the batteries.</li> <li>NOTE: This does not erase any of your data or settings.</li> </ol>                                                          |
| I want to reset all the<br>customized settings<br>back to the factory<br>defaults. | Select Setup > Reset > Restore Defaults to Factory<br>Settings.                                                                                                    |
| My device does not<br>acquire satellite<br>signals.                                | <ol> <li>Take your device out of parking garages and away<br/>from tall buildings and trees.</li> <li>Turn on the device.</li> <li>Remain stationary for several minutes.</li> </ol>                  |
| My device will not<br>charge.                                                      | <ul> <li>Ensure the lithium-ion battery is properly installed (page 3).</li> <li>Ensure the temperature is between 0 and 45°C (32°F and 113°F).</li> <li>Turn down the backlight (page 4).</li> </ul> |
| My battery gauge does not seem accurate.                                           | <ol> <li>Leave the device on until the battery runs out.</li> <li>Fully charge the battery without interrupting the<br/>charge cycle.</li> </ol>                                                      |
| The batteries do not last long.                                                    | To learn how to maximize the battery life, see page 33.                                                                                                    |

### Rino 650 Owner's Manual

| Problem                                                                                        | Solution                                                                                                    |
|------------------------------------------------------------------------------------------------|----------------------------------------------------------------------------------------------------|
| How do I know my<br>device is in USB mass<br>storage mode?                                     | On the device, an image of the device connected to a computer appears.<br>On your computer, you should see a new removable disk drive in My Computer on Windows computers and a mounted volume on Mac computers.                                                                                                  |
| My device is<br>connected to the<br>computer, but it will not<br>go into mass storage<br>mode. | <ul> <li>You may have loaded a corrupted file.</li> <li>1. Disconnect the device from your computer.</li> <li>2. Turn off the device.</li> <li>3. Hold ① while you connect the device to your computer.</li> <li>4. Continue holding ① for 30 seconds or until the device goes into mass storage mode.</li> </ul> |
| I cannot see any new<br>removable drives in<br>my list of drives.                              | If you have several network drives mapped on your computer, Windows may have trouble assigning drive letters to your Garmin drives. See the help file for your operating system to learn how to assign drive letters.                                                                                             |
| I need replacement parts or accessories.                                                       | Go to http://buy.garmin.com, or contact your Garmin dealer.                                                                                                    |

#### Index

# Index

### A

AA batteries 34 accessories 39, 46 fitness 39 acquiring satellite signals 45 active route 18 advanced map setup 23 alarms clock 31 marine 28 tones for 22altimeter calibrating 26 plot type 26 settings 25 ANT+ accessories 39 auto zoom 23

### В

backlight 4 BaseCamp 36 batteries 21, 32, 40 about 33 charging 3 information 2 installing 2 maximizing life 33 selecting the type 33 storage 33 warnings 33 beeps 22

### С

call 1 caring for the device 35 long-term storage 34 compass calibrating 14 navigating 15 settings 25 connecting USB cable 37 wireless accessories 39 wirelessly 11 contacts 7 accepting 7 editing 7 navigating 16 viewing on map 7 course pointer 16 creating routes 17 waypoints 10 customizing data fields 19 device settings 21–28 profiles 19

### D

dashboard 20 customizing 20 data fields 19, 20 options 40 deleting files 38 profiles 20 routes 18 tracks 12 waypoints 10 display backlight 4 backlight timeout 22

#### Rino 650 Owner's Manual

#### Index

screen capture 22 settings 22 downloading software 32

### E

editing profiles 19 routes 17 waypoints 10 elevation plot 12

### F

fitness options 39

### G

geocaches 16, 26 downloading 16 navigating 16 settings 26 GPS signals 3, 40, 42, 45 system settings 21

#### Н

heading settings 25 headset 6 HomePort 36 language 21 locking screen 4

### Μ

L

man overboard 18 map 14 datum 25 information 23 showing tracks 12 viewing routes 18 map datum coordinate system 24 marine settings 28

### Ν

navigating routes 18 search 13 to destination 13 to geocaches 16 to waypoints 10 tracks 12 with bearing pointer 15 with course pointer 16 north up 22 notes 7 sending a note 7

### 0

orientation, map 22

### Ρ

Peer-to-Peer enabling 8 positioning 8 sending location 8 position format 24 power 2 profiles, creating 19 push-to-talk 2

### R

radio channels 5 icons 9 scanning 5 set up 6 status indicators 9 recording 11, 23 registering your device 4

#### Rino 650 Owner's Manual

Download from Www.Somanuals.com. All Manuals Search And Download.

48

#### reset

current track 29 data 29 defaults 29 trip data 29 waypoints 29 routes 17–18 active route 18 avoidance 28 creating 17 deleting 18 editing 17 guidance method 27 navigating 18 settings 27

### S

satellite signals 3, 40, 42, 45 system settings 21 scanlist setting up 5 Sight 'N Go 18 software updating 32 version 32 specifications 32 stopwatch 31 storing the device 35 system settings 21

### Т

text size, maps 23 time alarms 31 data fields 43 settings 24 stopwatch 31 sunrise and sunset 43 zone 24 tones 22 Tracback 13 tracks clearing current 12 deleting 12 navigating 12 recording 11, 23 saving 12 setup 23 viewing 12

track up 22 transferring files 37 using USB 37 wirelessly 11 trip computer 30 troubleshooting 44

### U

unit ID 32 updating software 32 USB cable 46 connecting 37 disconnecting 38

### W

waypoints averaging 10 creating 10 deleting 10 editing 10 navigating to 10

#### Ζ

zoom 23

#### Rino 650 Owner's Manual

# www.garmin.com/support

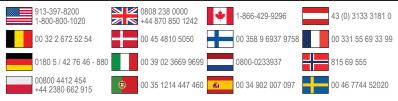

Garmin International, Inc 1200 East 151st Street, Olathe, Kansas 66062, USA

Garmin (Europe) Ltd.

Liberty House, Hounsdown Business Park Southampton, Hampshire, SO40 9LR UK

Garmin Corporation

No. 68, Zhangshu 2nd Road, Xizhi Dist. New Taipei City, 221, Taiwan (R.O.C.) Free Manuals Download Website <u>http://myh66.com</u> <u>http://usermanuals.us</u> <u>http://www.somanuals.com</u> <u>http://www.4manuals.cc</u> <u>http://www.4manuals.cc</u> <u>http://www.4manuals.cc</u> <u>http://www.4manuals.com</u> <u>http://www.404manual.com</u> <u>http://www.luxmanual.com</u> <u>http://aubethermostatmanual.com</u> Golf course search by state

http://golfingnear.com Email search by domain

http://emailbydomain.com Auto manuals search

http://auto.somanuals.com TV manuals search

http://tv.somanuals.com